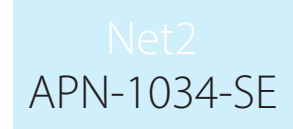

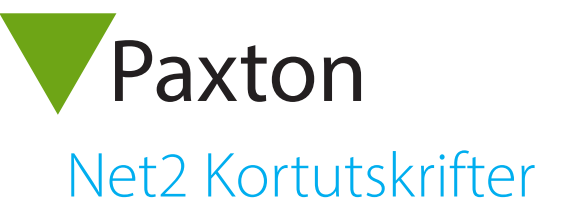

# Översikt

Det finns två sätt att skriva ut kort på i Net2. I Net2 Lite går det att skriva ut fyra anpassade fält på kort. Net2 Pro innehåller Net2 Card Designer, vilket är ett funktionsrikt verktyg som gör det möjligt att anpassa, redigera och uppdatera användares kort. Båda metoder beskrivs i detta dokument.

Klicka på ikonen för att starta applikationen.

Om du använder applikationen på en arbetsstation blir du ombedd att välja den server som innehåller den Net2-databas som du vill jobba med. Alla kortmallar skapas här och lagras sedan i samma databas.

OBS: När du har skapat din första mall måste du stoppa och starta om Net2-servern för att uppdatera användargränssnittet.

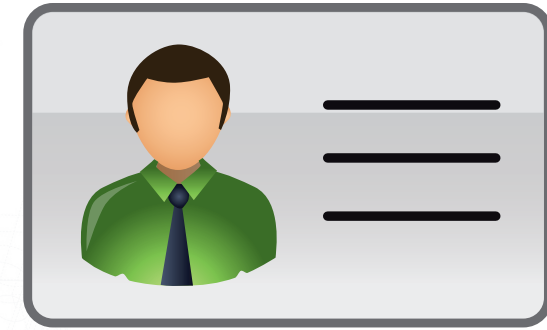

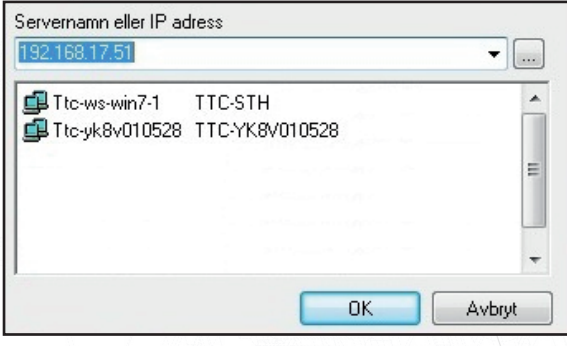

Klicka på "Card designer-ikonen" för att öppna huvudmenyn

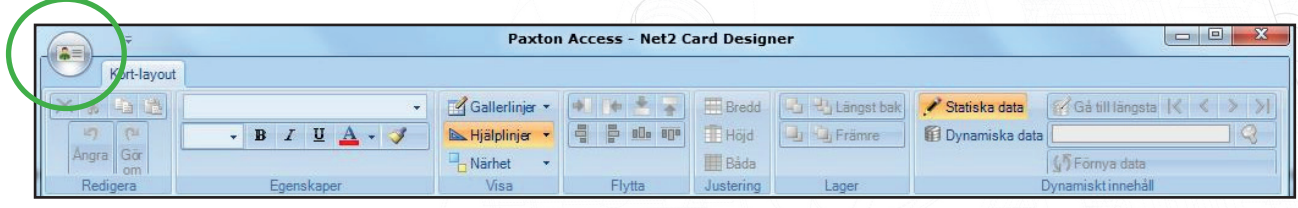

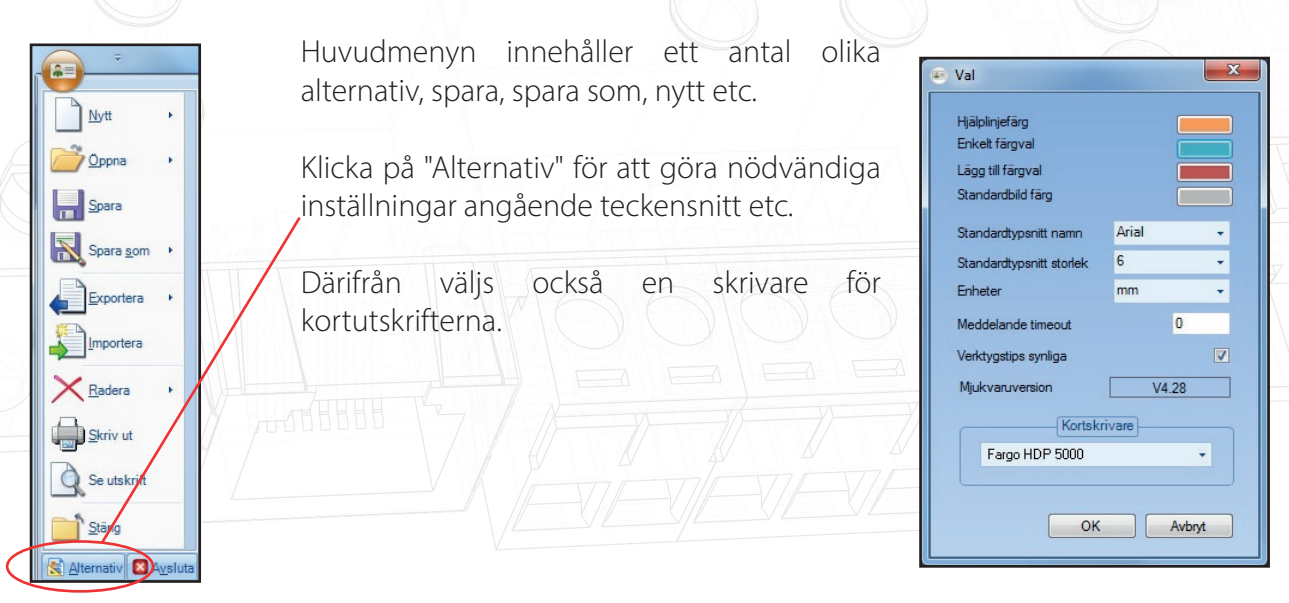

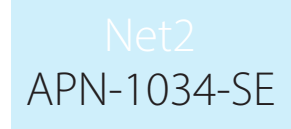

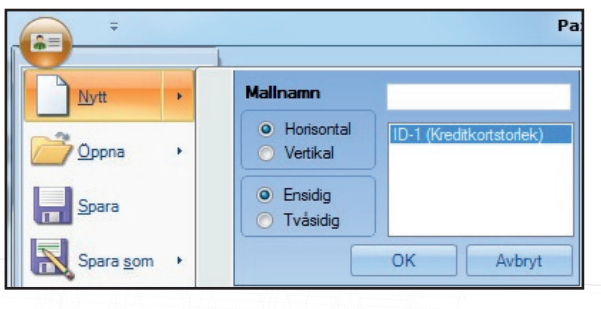

För att skapa en ny "Kortmall", klicka på "Nytt" i huvudmenyn. Ange ett namn för mallen, samt önskat format på utskriften.

Klicka på Ok.

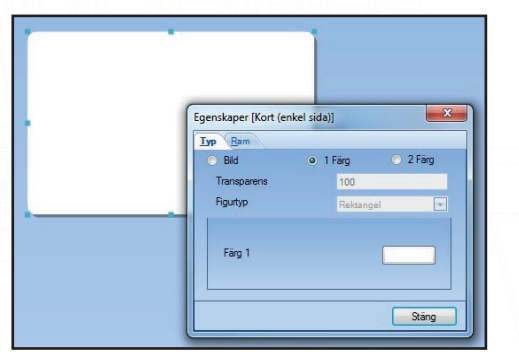

För att lägga till en bakgrundsfärg, högerklicka på kortmallen, välj "Egenskaper". Ange önskad färg/färger/ bild.

Högerklick öppnar inställningar för de flesta saker att konfigurera.

#### Hjälpmedel

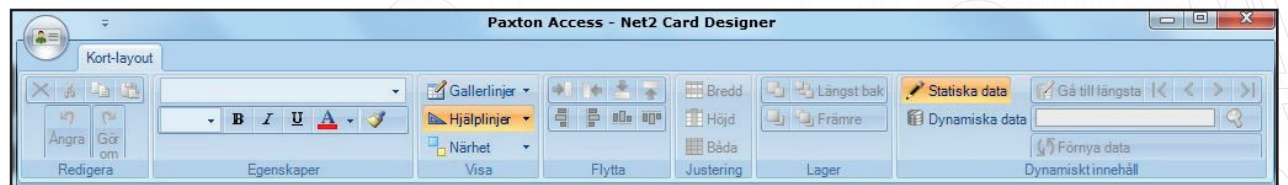

Flera olika hjälpmedel finns tillgängliga vid skapandet av en kortlayout. Genom att hålla muspekaren över texterna "Rutnät, Hjälplinjer och Avstånd" visas en förklaring via ett pop-upfönster. Aktivera respektive funktion genom att klicka på texten.

Hjälplinjer etc. visas inte förrän ett objekt dras över kortmallen.

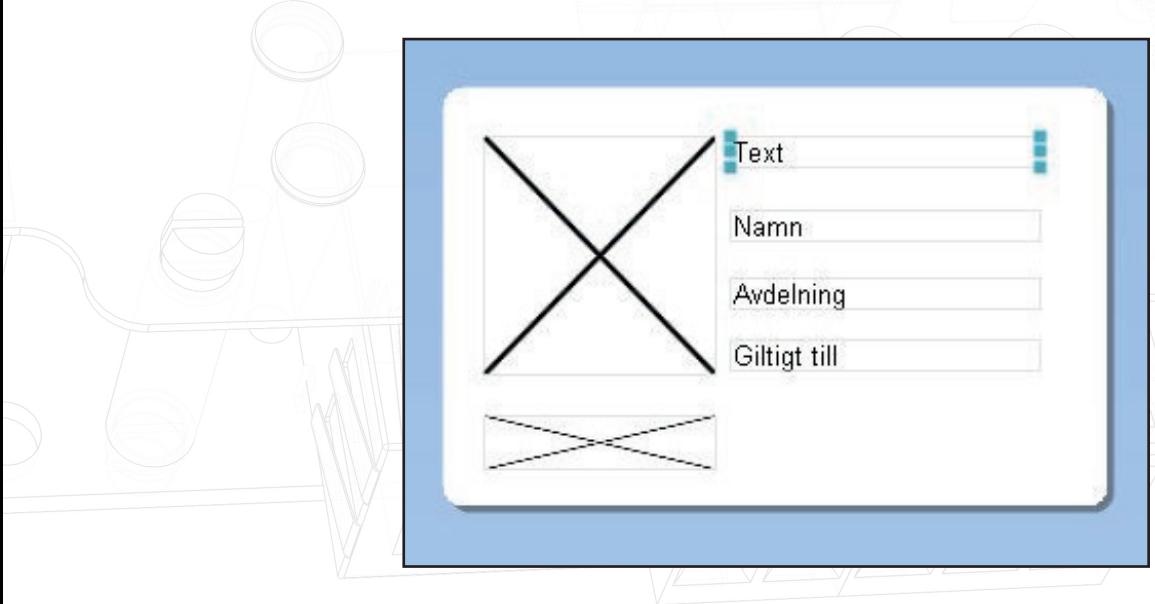

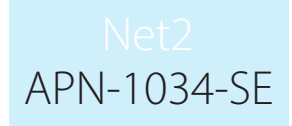

#### Statiska objekt

Statiska objekt är den informationen som är lika på alla utskrivna kort, t.ex. en företagslogo. Ifrån menyn "Statiskt innehåll" klicka på respektive post och dra den fram till mallen. Högerklicka för att konfigurera vidare, fontstorlek, färg, bild etc.

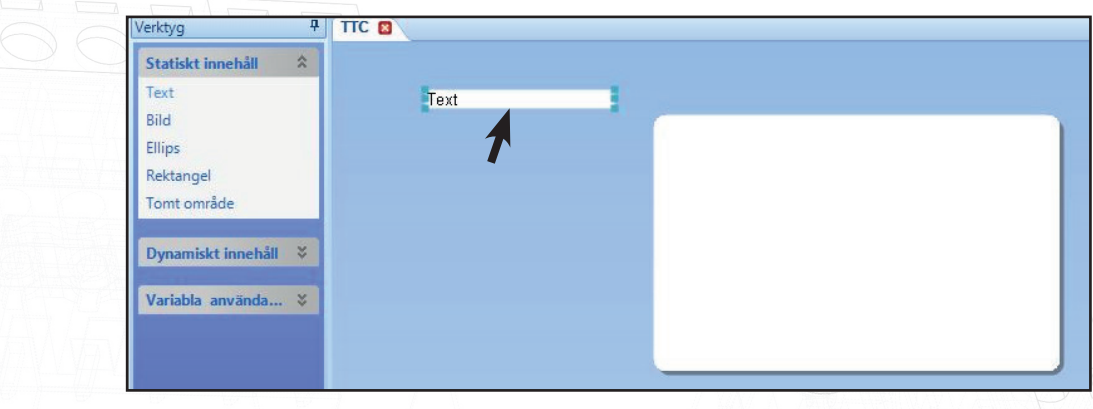

Bild, Ellips och Rektangel hanteras på lika sätt när de väl placerats på mallen, de kan ändras i storlek, färg och utförande genom att högerklicka och välja "Egenskaper".

Bilder måste vara i formatet .wmf, .bmp, .jpg eller .gif.

"Tomt område" används för att på mallen markera de områden där t.ex. en magnetremsa eller ett Smart-chip är placerat och följdaktligen ingen annan bild eller text ska finnas.

#### Användarfält

Användarfält är uppdelade i två grupper, "Användardetaljer" innehåller data som refererar till passersystemet (Avdelning, Behörighetsnivå etc.) medan "Övriga detaljer" innehåller användarunik information (Telefonnummer, Adress etc.). Dessa poster läggs in i kortmallen genom "drag and drop" och placeras enligt önskemål.

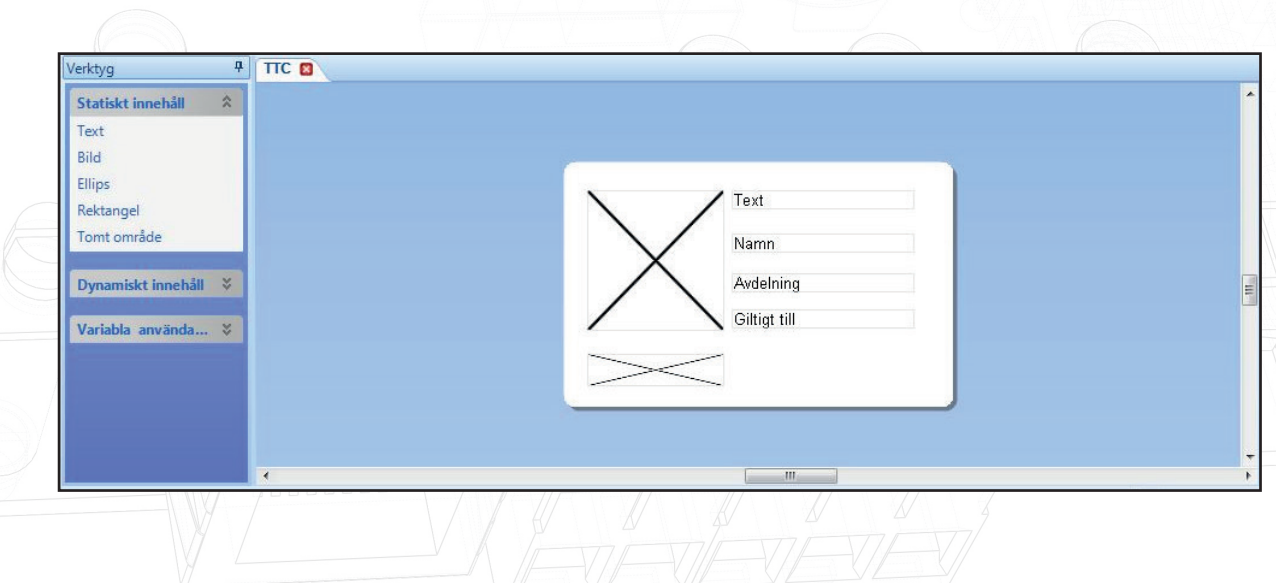

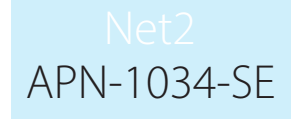

### Justera/Flytta objekt

Funktionerna "Justera" och "Flytta" används för att flytta markerade (markera genom att klicka på det aktuella fältet, markera flera genom att hålla ner Ctrl-knappen) fält enligt respektive funktionsknapp.

Genom att hålla muspekaren över respektive funktionsknapp visas en förklaring över dess funktion.

"Lager" användas för att låta olika objekt hamna korrekt i förhållande till varandra.

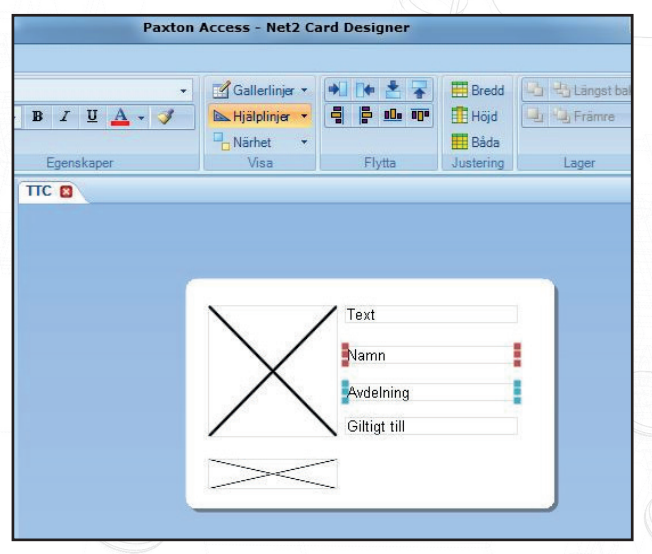

# Kontroll med data ifrån Användarfält

När kortmallen färdigställts finns möjligheten att förhandsgranska resultatet genom att låta data ifrån användarfälten visas i sin helhet. Klicka först på "Dynamiska data", välj/markera därefter ett fält och klicka på "Gå till längsta" för att ladda data i det aktuella fältet. Alla aktiva fält kan granskas på det här sättet.

Grundläggande val av filposter kan göras med hjälp av piltangenterna och "ladda om data"-tangenten, men val av enskilda användare och utskrift av kort görs ifrån Net2-applikationen. Det finns ingen sökfunktion för användare i den här mallmjukvaran.

OBS: Realtidsdata är endast tillgänglig för operatörer med standardbehörighet. På grund av dataskyddsförordningens regler om skydd av personuppgifter kan egendefinierade operatörer, som de som skapas som del av hyresvärd-hyresgäst inte använda denna förhandsvisning i realtid.

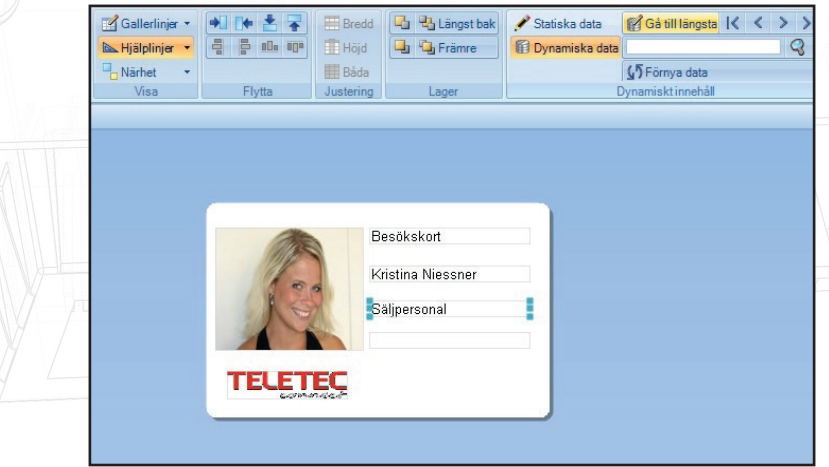

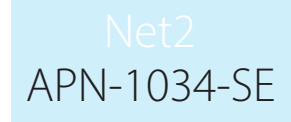

## Kortmall och Användare

Varje Användare måste tilldelas en Kortmall. Detta kan antingen göras direkt på Användarens post på fliken "Kort" alternativt tilldelas en Kortmall för hela avdelningen genom att högerklicka på Avdelningens namn, välj "Ange behörighetsnivå" och välja en Kortmall ifrån dropdown-menyn.

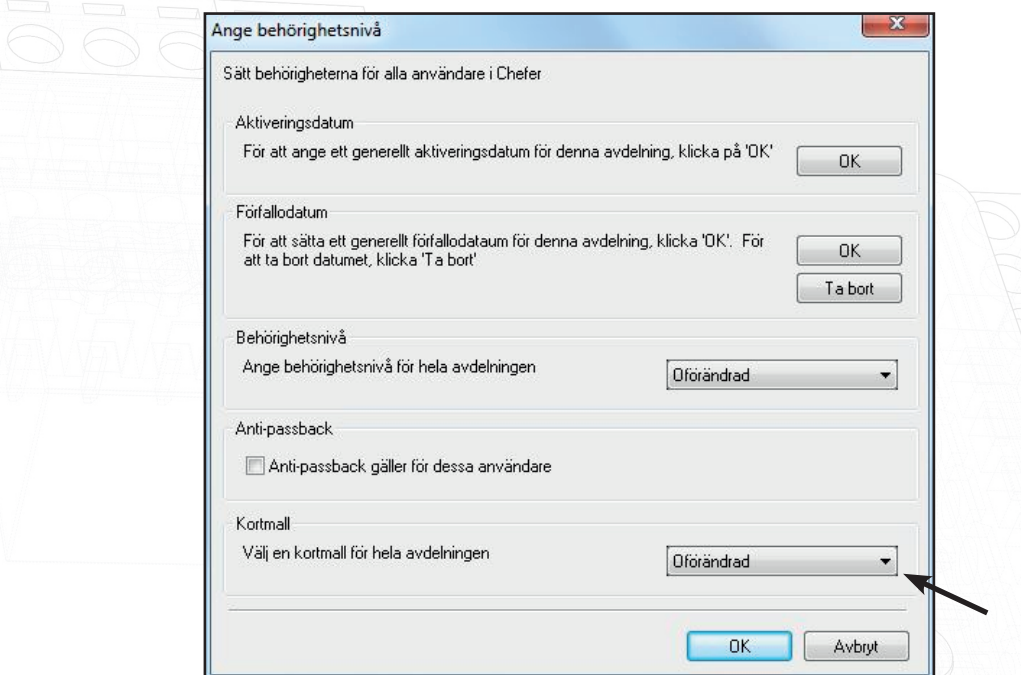

#### Kortutskrift Enkel

Kortuskrift "Enkel" finns i Net2-programmet under "Val" och sedan "Kortmallar"

Kortprintern måste vara en Windows-printer installerad direkt till PC:n/servern eller en nätverksskrivare.

Korten kan skrivas ut antingen liggande (landscape) eller stående (portrait), förhandsvisningen anpassas efter valt alternativ.

Bakgrundsbilder kan vara i formaten .wmf, .bmp, .jpg eller .gif.

Om tick-boxen vid "Bakgrundsbild" markeras, kan sökvägen antingen anges manuellt eller genom att använda bläddra-knappen till höger om textfältet. Bakgrundsbilden kommer att sträckas ut/krympas till att fylla hela kortets yta, bilden bör därför ha ett höjd/breddförhållande på 1,6:1 (samma som ett kort) för att inte bli förvrängt.

Fyra textfält kan användas på utskriften, dessa kan antingen hämtas ifrån dropdown-menyn eller genom att skriva i fältet. Denna text blir en "statisk" text och kommer att finnas på alla utskrifter.

# APN-1034-SE

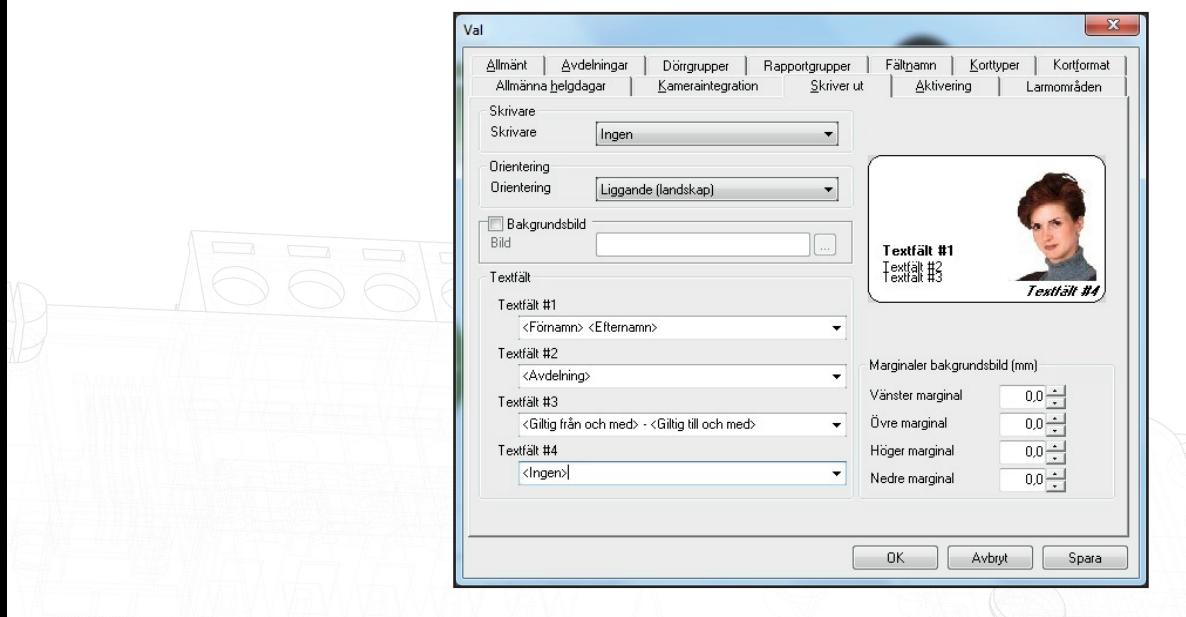

# Skriv ut kort

Utskrift av kort görs antingen ifrån användarposten eller ifrån fönstret "Lägg till ny användare" genom att klicka på knappen "Skriv ut kort". Om alternativet "Avancerad" används måste också en "Kortmall" kopplas till användaren, görs på fliken "Kort" på användarposten.

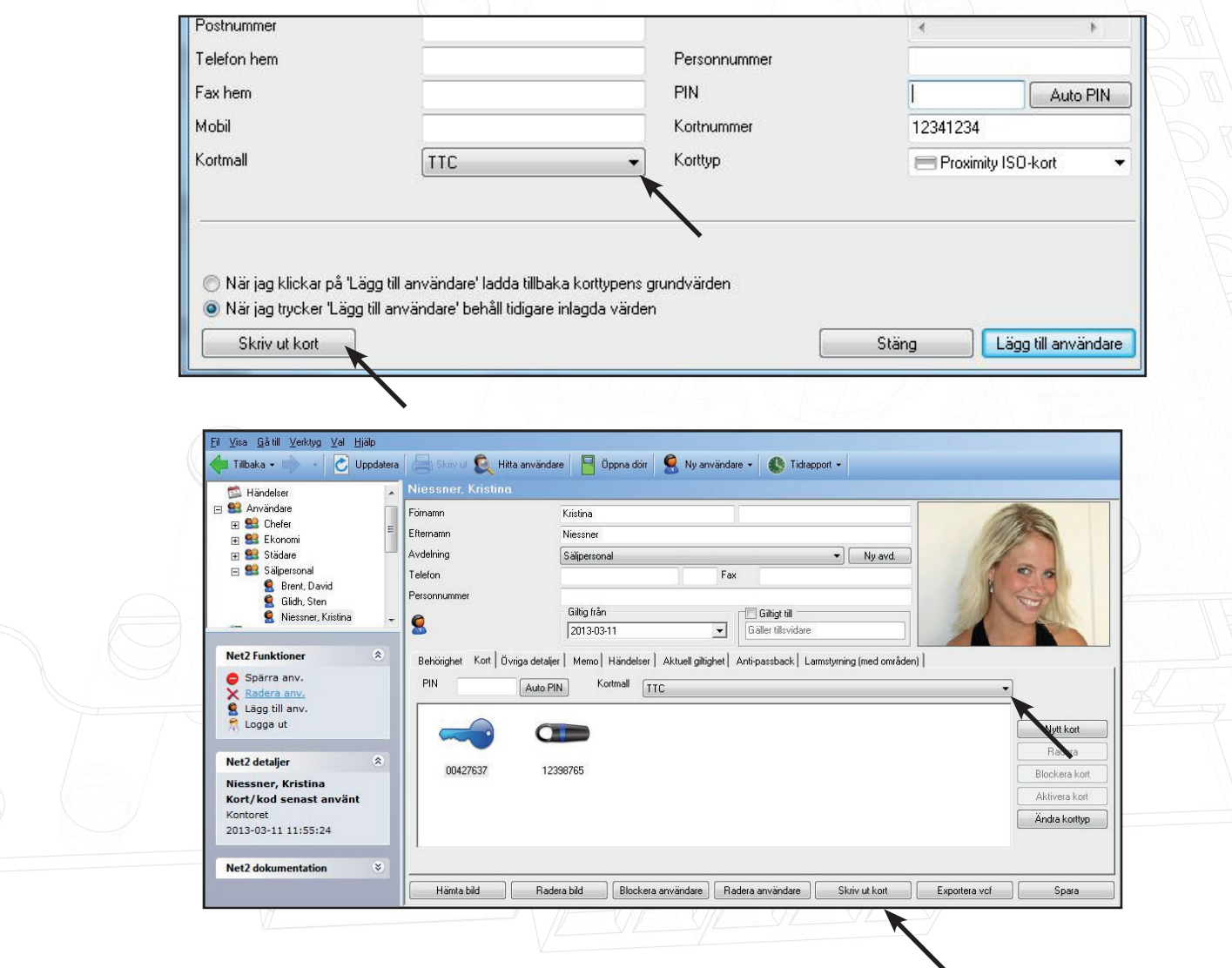